# helion. $p\not\!\!\!/\,\,$

# > Idź do

- · Spis treści
- · Przykładowy rozdział

# Katalog książek

- Katalog online
- · Zamów drukowany katalog

# Twój koszyk

· Dodai do koszyka

#### Scennik i informacje

- · Zamów informacje o nowościach
- · Zamów cennik

## Czytelnia

• Fragmenty książek online

#### **X** Kontakt

**Helion SA** ul. Kościuszki 1c 44-100 Gliwice tel. 032 230 98 63 e-mail: helion@helion.pl © Helion 1991-2008

# Pajączek 5 NxG. Oficjalny podręcznik

Autor: Rafał Płatek, Marek Reinowski ISBN: 978-83-246-0601-6 Format: 158x235, stron: 640

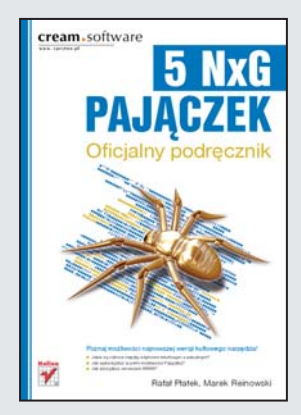

#### Poznaj możliwości najnowszej wersji kultowego narzędzia!

- Jakie są różnice między edytorem tekstowym i wizualnym?
- Jak wykorzystać w pełni możliwości Pajaczka?
- Jak zarzadzać serwisami WWW?

Pajączek ma już ponad dziesięć lat i z pewnością zasługuje na miano "kultowego". Program ten pozwala na wydajne tworzenie stron internetowych z wykorzystaniem jêzyków HTML i XHTML. Zapewnia również wsparcie dla takich rozwiązań, jak PHP, XML, JavaScript, SQL oraz wiele innych. W dodatku kontroluje składnię, pisownię i formatuje kod! Twoje strony też mogą być wolne od błędów, a proces ich tworzenia nadzwyczaj przyjemny!

Książka ta została napisana przez autorów Pajączka. Ten fakt gwarantuje Ci kompletność informacji, przedstawionych w rzetelny sposób. Dzięki niej dowiesz się, jak w wydajny sposób wykorzystać możliwości tej aplikacji. Nauczysz się tworzyć dokumenty, edytować je oraz nawigowaæ w kodzie strony. Ponadto poznasz zasady formatowania tekstów na stronie WWW oraz tworzenia list punktowanych i numerowanych. W kolejnych rozdziałach zobaczysz, jak używać wizualnego edytora stron WWW, oraz zdobedziesz wiedze na temat tworzenia formularzy, tabel i ramek. Pajaczek w najnowszej wersji pozwala w wygodny sposób osadzać na stronie elementy multimedialne, wiec również i te zadania przestana sprawiać Ci trudności.

- Porównanie wersji Professional i Standard
- Rozpoczęcie pracy z programem
- Tworzenie nowego dokumentu
- Definiowanie strony kodowej
- Sposoby efektywnej edycji kodu
- Nawigowanie wśród otwartych dokumentów
- Edycja oraz reedycja znaczników
- Umieszczanie tekstów na stronie WWW
- Projektowanie stron z wykorzystaniem edytora wizualnego WYSIWG
- Tworzenie tabel, formularzy oraz ramek
- Wyszukiwanie i zamiana tekstów w ramach projektu
- Osadzanie grafik oraz elementów multimedialnych na tworzonej stronie WWW
- Zastosowanie makrokodów
- Sposoby testowania i formatowania kodu
- Przeglad efektów pracy
- Sposoby zarzadzania projektowanymi serwisami
- Publikowanie stworzonej strony w sieci
- Dostosowywanie programu do własnych upodobań
- Wykorzystanie kaskadowych arkuszy stylów CSS
- Wsparcie dla JavaScript oraz VBScript
- Tworzenie poleceñ SQL
- Sposoby tworzenia plików pomocy
- Wykorzystanie apletów Java oraz elementów ActiveX

Twórz strony WWW w wydajny i przyjemny sposób!

# Spis treści

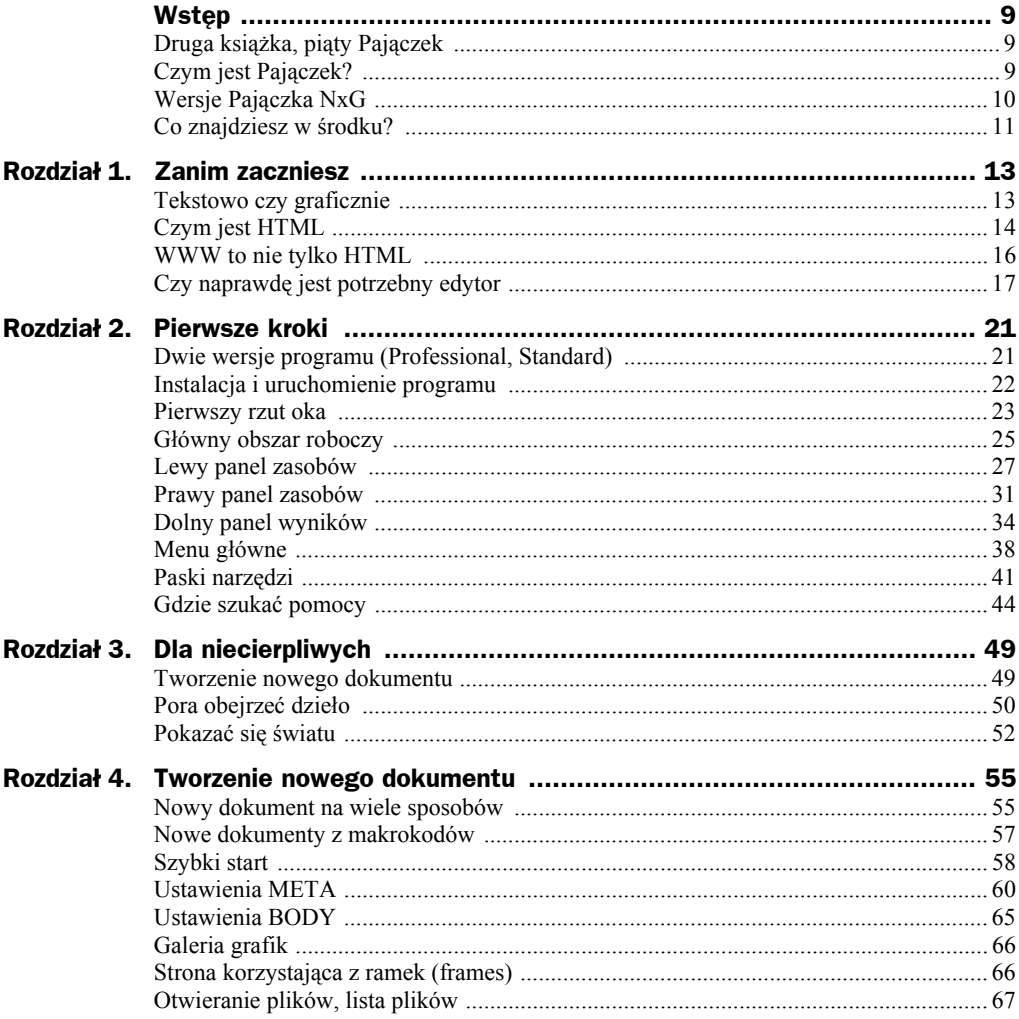

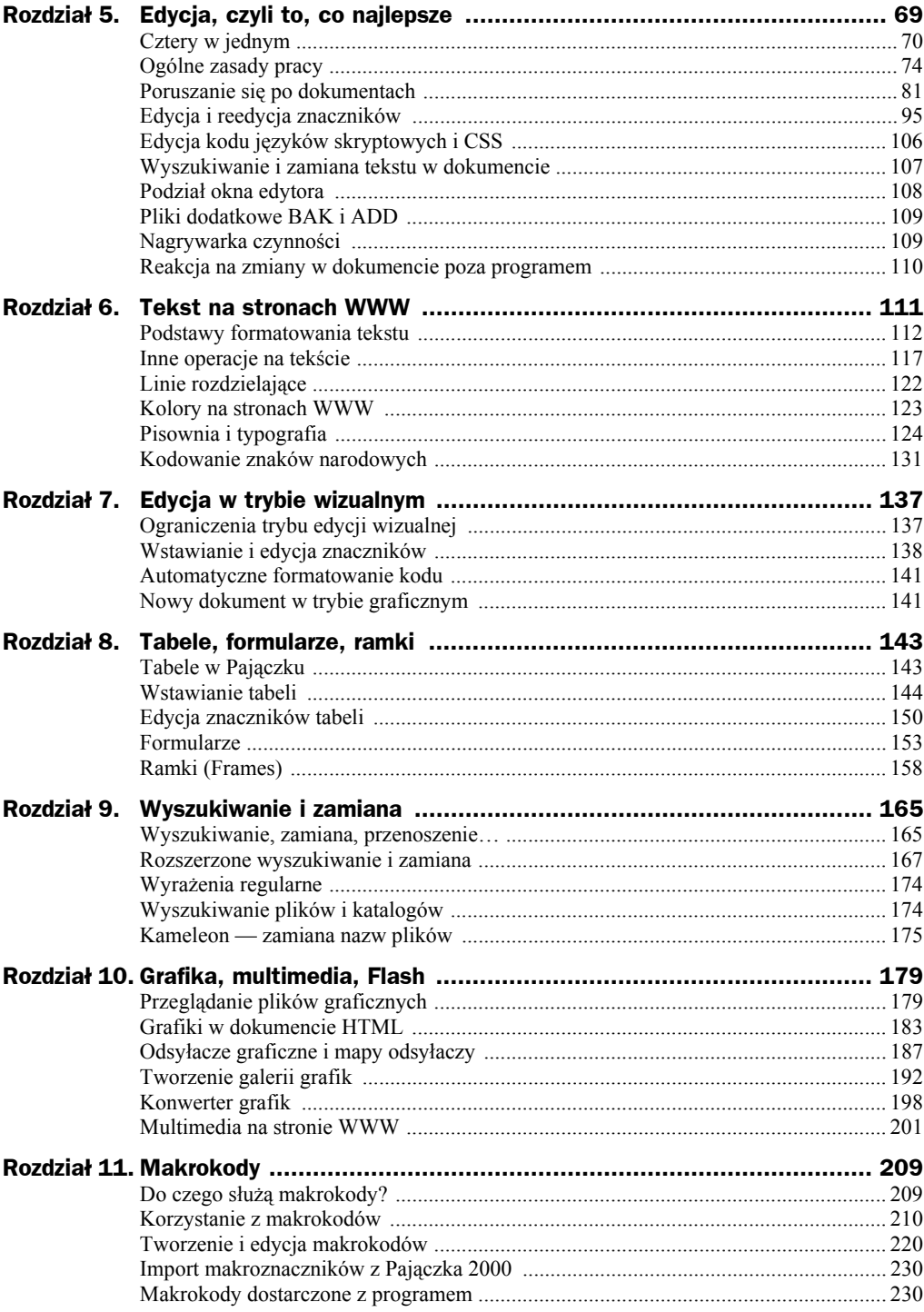

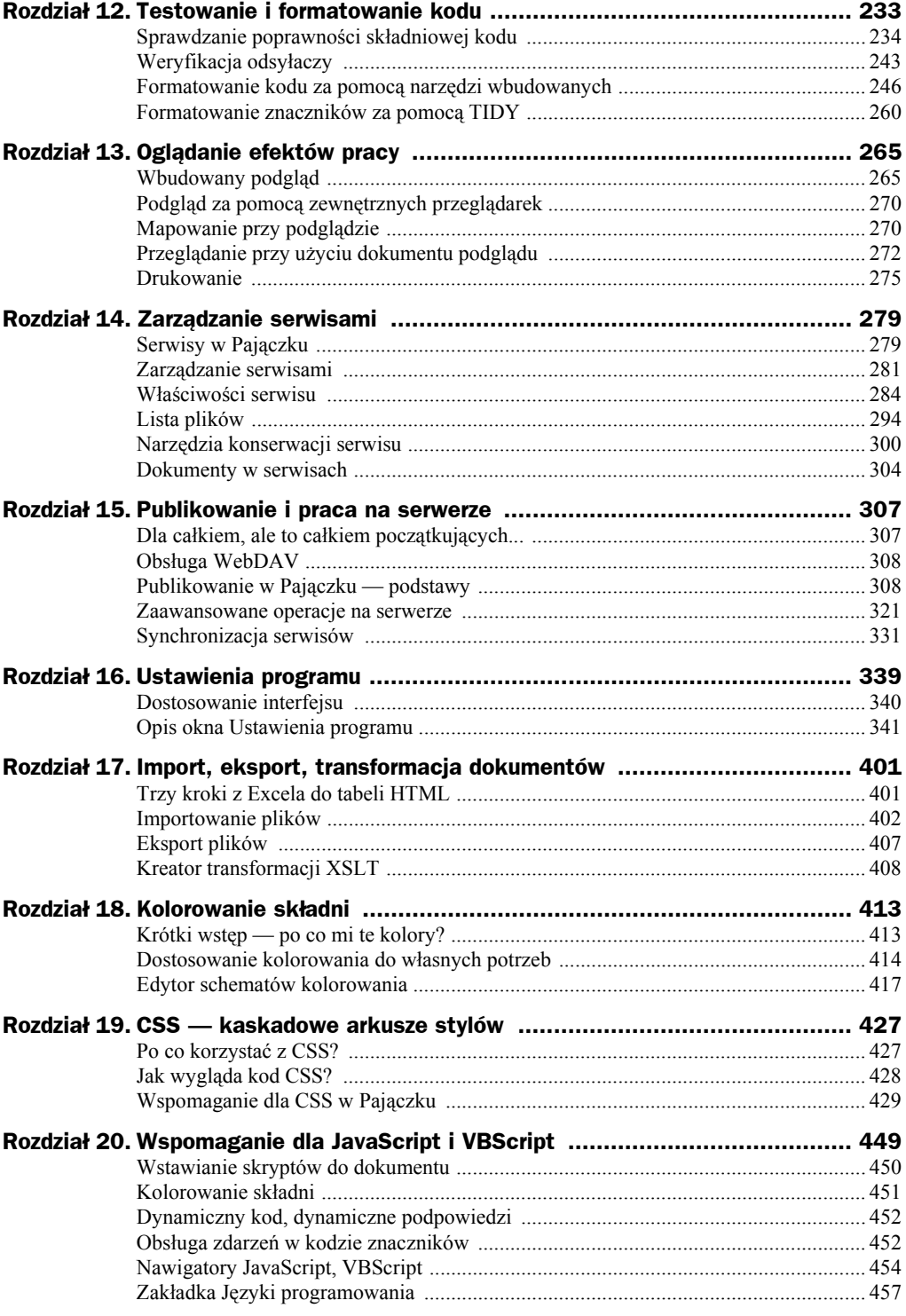

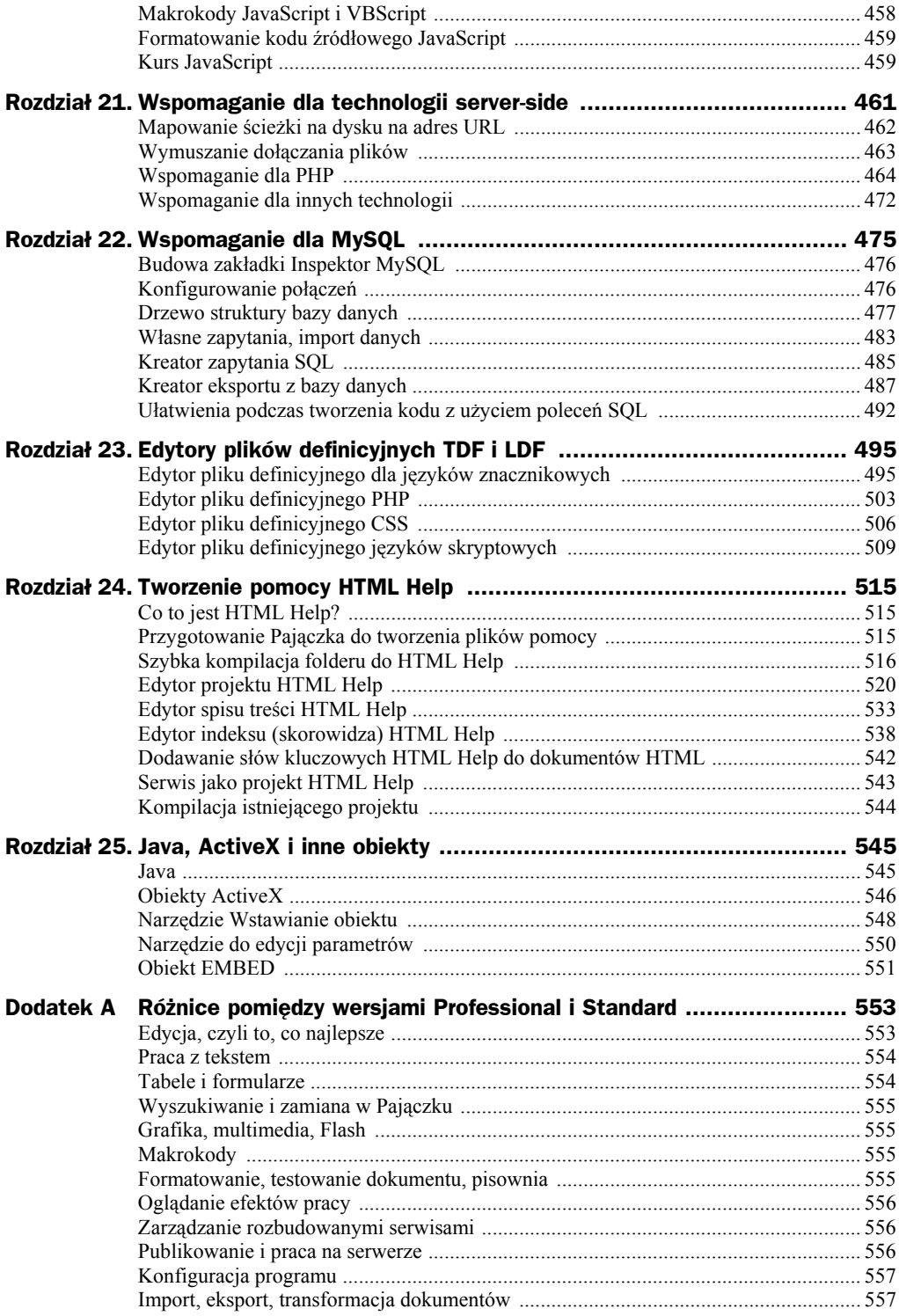

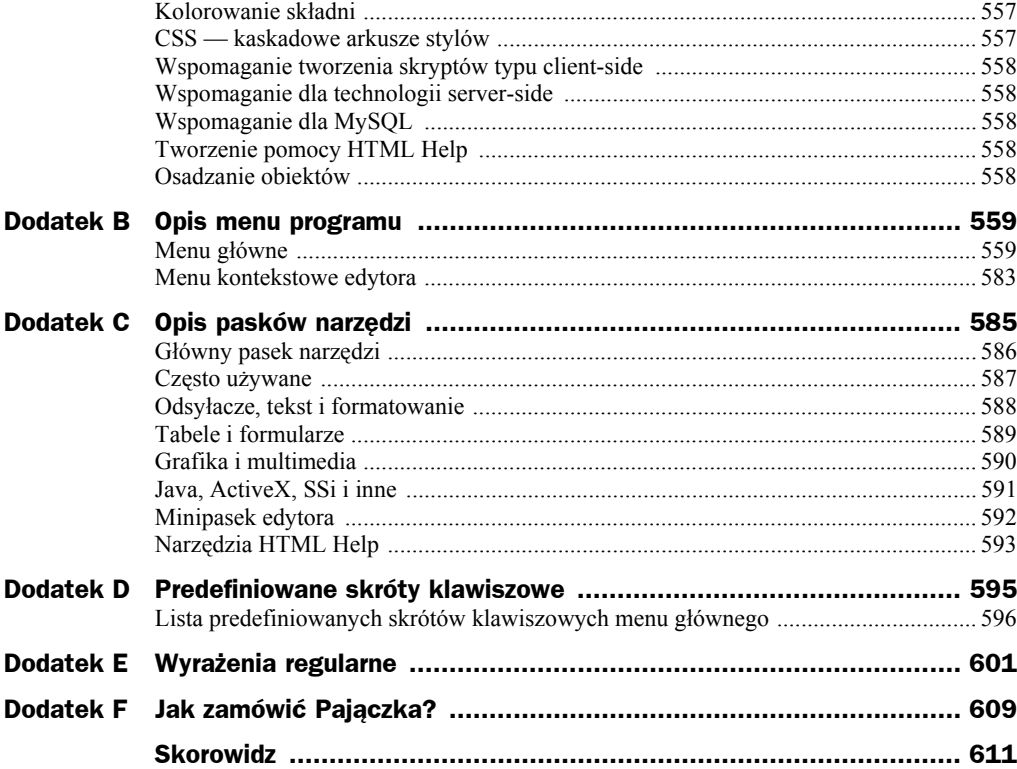

# Rozdział 22. Wspomaganie dla MySQL

#### **PRO**

Cała treść rozdziału 22. dotyczy wyłącznie wersji Professional.

W poprzednim rozdziale szczegółowo zapoznałeś się z obsługą i wspomaganiem przez Pajączka technologii *server-side*, w szczególności dla języka PHP, dzięki czemu znacznie !atwiejsze jest tworzenie bardzo nawet zaawansowanych serwisów internetowych. W celu jeszcze lepszego wspomagania webmastera twórcy Pajączka dodali w wersji 5.2.0 *Inspektor MySQL* (rysunek 22.1). Narzędzie to zostało umieszczone na prawym panelu zasobów, jako jego druga zakładka. Możesz ją wyświetlić, używając standardowego skrótu klawiszowego *Ctrl+6*.

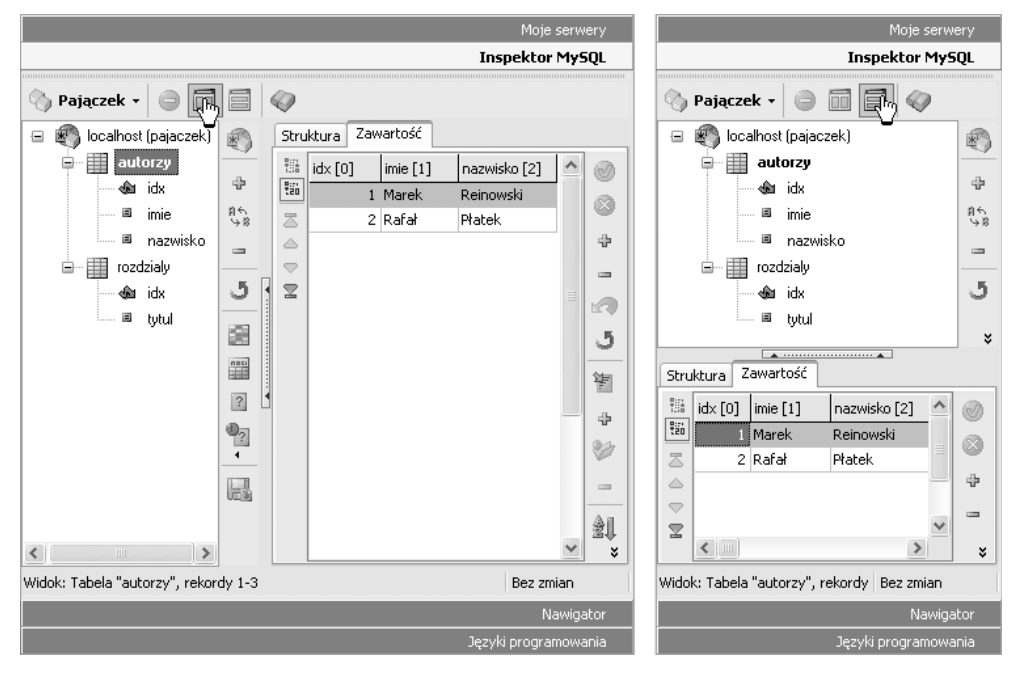

**Rysunek 22.1.** *Zak/adka Inspektor MySQL w uk/adzie pionowym i poziomym*

磐 Wskazówka

Począwszy od wersji 5.2.0, nastąpiła zmiana działania ww. skrótu klawiszowego - wcześniej wyświetlał on zakładkę Nawigator (obecnie Ctrl+7). Analogicznie zmienił się skrót klawiszowy do wyświetlania zakładki Języki programowania (Ctrl+8).

# Budowa zakładki Inspektor MySQL

Zakładka *Inspektor MySQL* składa się z dwóch zasadniczych części — pierwszej, zawierającej drzewo struktury bieżącej bazy danych (tabele wraz z nazwami pól) oraz drugiej, w której umieszczone zostały zakładki z inspektorami struktury oraz zawartości wybranej tabeli. Jak widać na rysunku 22.1, elementy zakładki mogą być wyświetlane na dwa sposoby, w zależności od potrzeb:

- $\bullet$  w układzie pionowym drzewo struktury po lewej, zakładki z inspektorami struktury i zawartości po prawej;
- $\bullet$  w układzie poziomym drzewo struktury u góry, zakładki z inspektorami struktury i zawartości u dołu.

Przyciski umożliwiające zmianę widoku umieszczone są na pasku w górnej części zakładki. Obok nich znajduje się przycisk wyświetlający nazwę aktualnie używanej bazy danych. Po jego kliknięciu wyświetli się lista wszystkich dostępnych (zdefiniowanych wcześniej) baz danych — podobnie jak ma to miejsce w przypadku serwerów FTP i WebDAV.

Wskazówka

Inspektor zawartości tabeli może służyć również do wyświetlania wyników własnych zapytań kierowanych do bazy danych — zostanie to opisane w dalszej części rozdziału.

# Konfigurowanie połączeń

W celu umożliwienia korzystania z Inspektora MySQL należy skonfigurować połaczenie z serwerem baz danych. Odbywa się to w sposób bardzo podobny, w jaki konfigurowałeś połączenie z serwerami FTP. Aby to uczynić, kliknij przycisk *Ustawienia serwerów baz danych* (pierwszy od góry na pasku po prawej stronie drzewa tabel). Wy świetli się okno zawierające listę zdefiniowanych serwerów. Następnie, korzystając z przycisku *Dodaj serwer*, wyświetl okno *Dodaj serwer baz danych* (rysunek 22.2).

Kolejnym krokiem będzie wprowadzenie *Przyjaznej nazwy* serwera, która będzie jasno okre"la!a serwer — b#dzie ona wy"wietlana na li"cie serwerów w zak!adce *Inspektor*  $MySQL$ . Należy również wypełnić pozostałe pola - Adres serwera, Użytkownik, *Hasło* oraz Baza danych (nazwa bazy na serwerze). Jeśli nie wiesz, jakich użyć danych, skontaktuj się z administratorem swojego serwera.

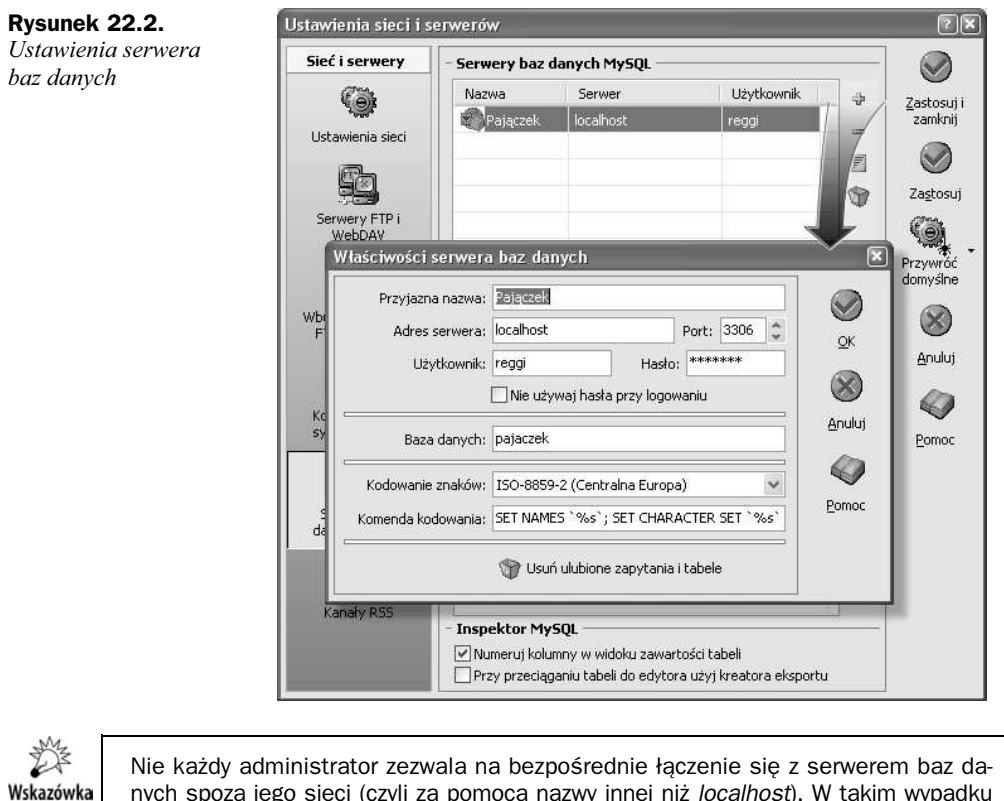

nych spoza jego sieci (czyli za pomocą nazwy innej niż *localhost*). W takim wypadku niestety nie będzie możliwości korzystania z tego serwera bezpośrednio za pomocą Pajaczka.

Niektóre serwery baz danych mogą nie wymagać podawania hasła (najczęściej dotyczy to lokalnego serwera, który instaluje się na własnym komputerze w celach testowych, do tworzenia lokalnych kopii serwisów itp., gdy dostęp jest możliwy tylko za pomocą adresu *localhost*). W takiej sytuacji zaznacz pole *Nie używaj hasła przy logowaniu*.

Ponadto możliwe jest określenie kodowania znaków, jakich używa baza do zachowywania znaków narodowych w tekstach, oraz komendy wysyłanej do bazy danych w celu wymuszenia stosowania wybranego kodowania. Najczęściej pole te będziesz mógł pozostawić w stanie niezmienionym, chyba że tworzysz serwis w języku obcym.

# Drzewo struktury bazy danych

Najczęściej używanym elementem Inspektora MySQL jest drzewo wyświetlające hierarchicznie strukturę całej bazy danych — nazwę bazy, nazwy wszystkich tabel, a dla każdej tabeli nazwy jej pól (rysunek 22.3). Każdy z takich elementów oznaczony jest odpowiednią ikoną oraz posiada własne menu podręczne umożliwiające przeprowadzanie różnych operacji, na przykład:

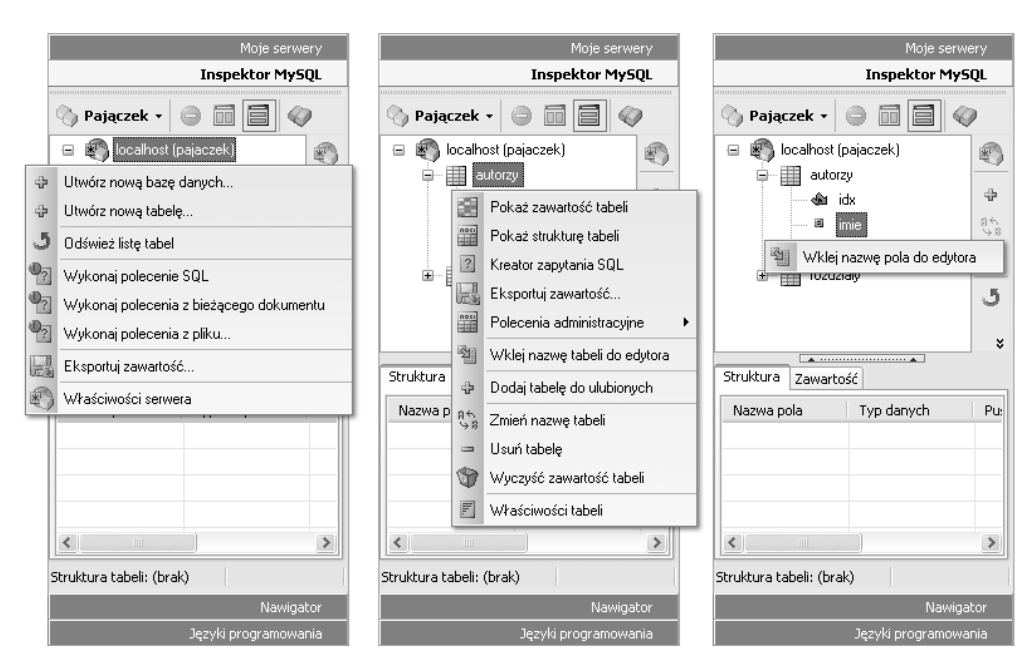

**Rysunek 22.3.** *Elementy drzewa struktury bazy danych i ich menu podręczne* 

- ◆ nazwa serwera i bazy danych zawsze na początku jako główna gałąź (*root*) drzewa, menu podręczne tego elementu zawiera polecenia: tworzenia nowej bazy danych, tworzenia tabel w bieżącej bazie, wykonywania zapytań do bazy, odświeżania listy tabel, eksportu zawartości bazy, wyświetlania okna z właściwościami bieżącego serwera;
- ◆ nazwa tabeli oznaczona ikoną z zielonkawą tabelą, jej menu podręczne umożliwia między innymi wyświetlenie zawartości i struktury tabeli, zmianę nazwy tabeli, eksport danych, wykonanie poleceń administracyjnych dla tabeli, wyświetlenie okna z właściwościami tabeli bądź wstawienie jej nazwy do edytora;
- ◆ nazwa pola w tabeli jeśli pole należy do indeksu typu PRIMARY. oznaczone jest ikona strzałki (np. pole idx tabeli autorzy na rys. 22.3) bądź żółtym kwadracikiem dla pozostałych pól (np. pole imie tej samej tabeli); menu podręczne pola tabeli zawiera tylko jedno polecenie — wstawienie nazwy pola do edytora.

#### **Tworzenie i edycja struktury tabeli**

Jedną z podstawowych czynności podczas pracy z bazą danych jest utworzenie tabeli. Służy do tego polecenie *Utwórz nową tabelę* umieszczone w menu podręcznym bazy danych oraz na pasku po prawej stronie drzewa. Po jego kliknięciu otworzy się okno, w którym będziesz musiał podać nazwę tabeli (pole u góry okna). Poniżej znajdują się dwie zakładki, w których należy dodać kolejno Pola tabeli wraz z typami przechowywanych danych, a także można utworzyć *indeksy tabeli*.

Po utworzeniu tabeli w bazie danych w każdej chwili można edytować jej strukturę. Służy to tego polecenie *Właściwości tabeli* umieszczone w menu podręcznym dla każdej tabeli. Okno, w którym będziemy to wykonywać (rysunek 22.4), jest identyczne z oknem dodawania nowej tabeli. Poniżej opiszemy je szczegółowo.

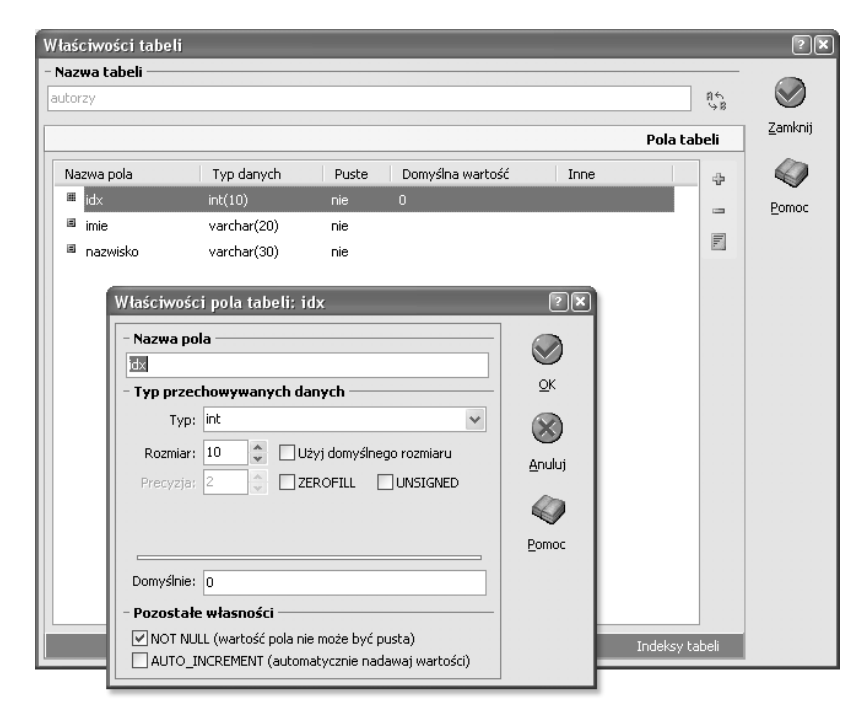

**Rysunek 22.4.** *Dodawanie i edycja właściwości tabeli bazy danych* 

数 Wskazówka

Pisząc niniejszy rozdział, zakładamy, że posiadasz już stosowne doświadczenie w pracy z uzyciem bazy danych MySQL (np. za pomocą programu *phpMyAdmin*). Skupimy się więc wyłącznie na jej obsłudze w Pajączku. Jeśli nie korzystałeś jeszcze w swoich projektach z MySQL, bardzo zalecamy zapoznanie się z bogatą ofertą wydawnictwa Helion dotyczącą tego tematu.

#### **Tworzenie i edycja w#asno\$ci pola tabeli**

Aby dodać pole do tabeli, kliknij przycisk z ikoną plusa umieszczony z prawej strony listy pól. Wyświetli się okno, w którym należy podać nazwę pola i typ przechowywanych danych. Dla różnych typów przechowywanych danych pojawią się różne opcje do okre-"lenia, jak na przyk!ad rozmiar rekordu danych, precyzja (np. dla liczb typu FLOAT), wartość domyślna podczas tworzenia nowych rekordów danych i dozwolone wartości (np. dla pól typu ENUM), itp.

Jeśli chcesz edytować właściwości już istniejącego pola, zaznacz pole na liście i kliknij umieszczony niżej przycisk *Edytuj* bądź po prostu kliknij dwukrotnie nazwę pola na liście. Do edycji właściwości pola służy okno identyczne, jak w przypadku tworzenia nowego pola.

#### **Tworzenie i edycja indeksów tabeli**

Druga zakładka okna *Właściwości tabeli* umożliwia tworzenie i edycję indeksów (rysunek 22.5).

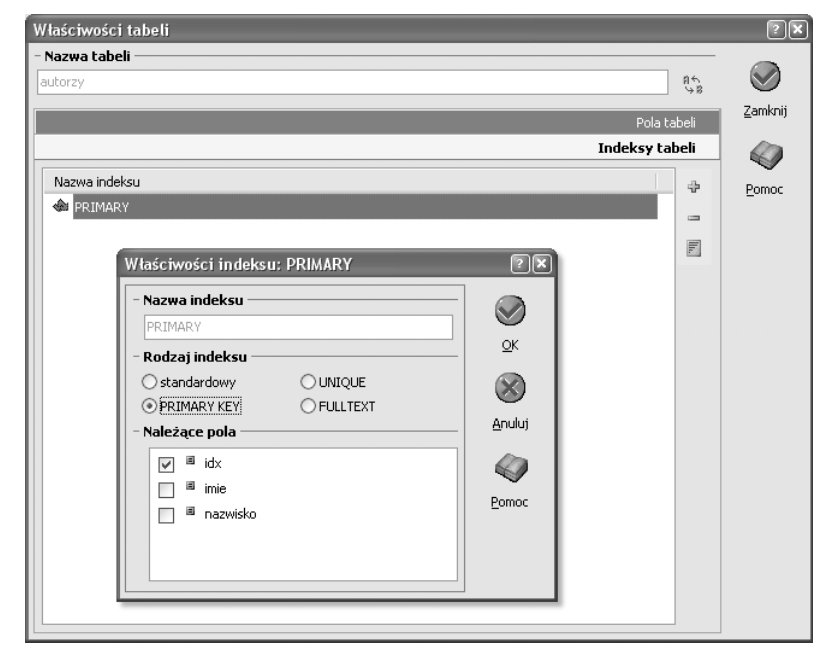

**Rysunek 22.5.** *Dodawanie i edycja indeksów tabeli*

Po kliknieciu przycisku *Dodaj* badź *Edytuj* pojawi się okno, w którym należy wprowadzi' nazw# indeksu, jego rodzaj (*standardowy*, *PRIMARY KEY*, *UNIQUE*, *FULLTEXT*), a także wybrać jedno bądź więcej pól, które będą wchodziły w skład indeksu.

#### **Inspektor struktury tabeli**

Aby szybko zapoznać się ze strukturą tabeli, wystarczy kliknąć o obrębie wybranej tabeli prawym klawiszem myszy i w menu podręcznym skorzystać z polecenia Pokaż *strukturę tabeli*. Zostanie ona wyświetlona na umieszczonym inspektorze (rysunek 22.6) u dołu zakładki (bądź po prawej stronie w widoku pionowym). Identyczne polecenie znajduje się na pasku przycisków z prawej strony drzewa.

Po kliknięciu w obrębie pola tabeli pojawi się podmenu zawierające polecenia edycji właściwości tabeli, odświeżenia widoku oraz wstawienia nazwy pola do edytora.

#### **Inspektor zawarto\$ci**

Na zakładce obok inspektora struktury umieszczone zostało jeszcze bardziej przydatne narzędzie — inspektor zawartości bazy danych. W nim właśnie wyświetlane są wyniki zapytań. Najczęściej jest to po prostu zawartość wybranej tabeli, stad często narzędzie

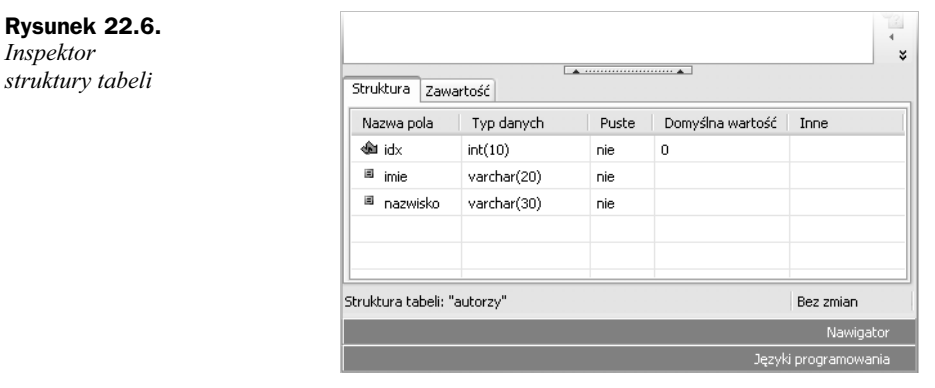

nazywane jest inspektorem zawartości tabeli. Jednak może ono wyświetlać również wyniki Twoich własnych zapytań, a także zapytań administracyjnych (zostanie to opisane dalej).

#### **Przeglądanie danych z tabeli**

Aby szybko przejrzeć zawartość tabeli, możesz skorzystać z polecenia *Pokaż zawartość tabeli* umieszczonego w jej menu podrecznym badź na pasku z prawej strony drzewa. Zostanie ona wyświetlona w inspektorze umieszczonym w zakładce Zawartość (wyświetlanej zamiennie z inspektorem struktury). Na rysunku 22.7 przedstawiona została przykładowa zawartość tabeli autorzy.

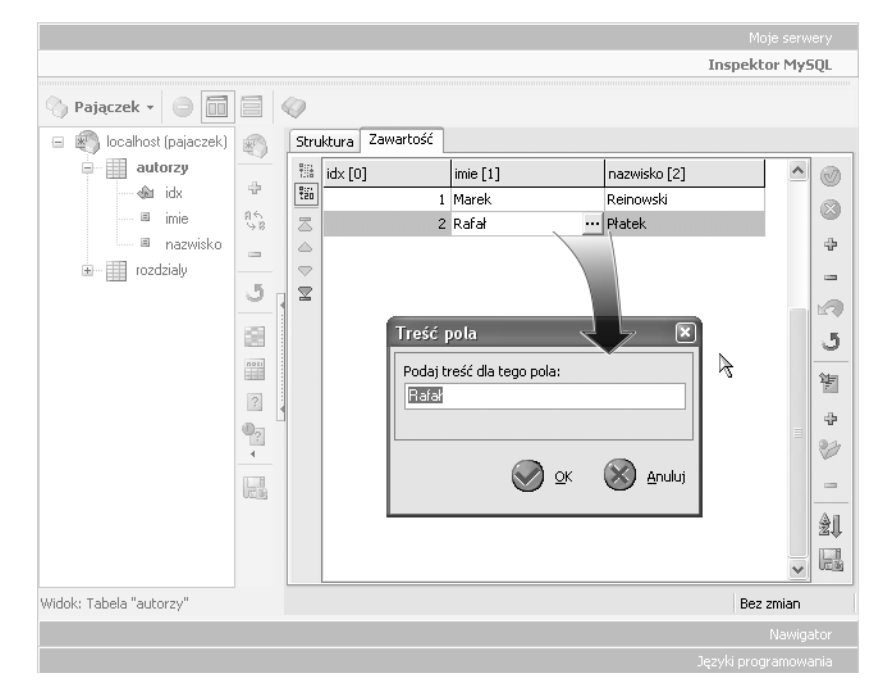

**Rysunek 22.7.** *Inspektor zawartości tabeli* 

Z lewej strony inspektora umieszczone zostały przyciski umożliwiające ograniczenie liczby pobieranych rekordów do 20 (jest to szczególnie istotne podczas przeglądania baz danych zawierających rekordy o dużej ilości danych, np. dane binarne jak obrazy, pliki itp.), a także poruszanie się pośród pobieranych rekordów (skok do pierwszego badź ostatniego rekordu, a także pobieranie poprzednich bądź następnych 20 rekordów danych).

Poszczególne kolumny z danymi mogą zostać ponumerowane bądź nie. Odpowiedzialna za to jest opcja *Numeruj kolumny w widoku zawartości tabeli*, umieszczona w oknie ustawień serwerów baz danych MySQL (rysunek 22.2).

Wskazówka

Numerowanie kolumn pozwala ułatwić prace np. programistom PHP, gdyż pokazuje indeks tablicy \$row, w którym znajduje się wartość danego pola, jeśli korzysta się z polecenia typu:

\$row = mysql fetch row(\$result)

#### **Szybka edycja danych**

Oprócz przegladania danych Pajączek umożliwia również ich edycje. W tym celu wystarczy kliknać w dowolnym polu, co spowoduje jego wyróżnienie, a nastepnie kliknać jeszcze raz w celu umożliwienia wprowadzania danych bezpośrednio w inspektorze (możesz też wcisnąć klawisz *Enter*). Możesz też zacząć po prostu pisać. W przypadku danych tekstowych możliwe jest też ich edytowanie w specjalnym oknie, co jest szczególnie wygodne dla danych typu CHAR, VARCHAR, TEXT (jest po prostu więcej miejsca niż w inspektorze). Aby otworzyć takie okno, kliknij przycisk, który pojawi się z prawej strony edytowanego pola (rysunek 22.7).

Po zakończeniu edycji kliknij w dowolnym miejscu inspektora badź przejdź do edycji kolejnego pola w tym samym bądź innym rekordzie danych. Jednak mimo wprowadzenia zmian w inspektorze dane w samej bazie danych nie zostają automatycznie zmienione. Aby to wykonać, musisz skorzystać z polecenia *Zatwierdź zmiany* (pierwszy przycisk od góry na pasku z prawej strony inspektora). Możesz też skorzystać z polecenia anulowania niezatwierdzonych jeszcze zmian. Dostępne są również polecenia cofniecia ostatniej niezatwierdzonej zmiany, dodania nowego rekordu i usuniecia bieżącego.

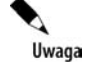

Po zatwierdzeniu zmian w bazie danych nie ma już możliwości ich cofnięcia, więc należy tu postępować rozważnie!

#### **Ulubione zapytania i tabele**

Wszystko, co pokazuje inspektor zawartości, jest wynikiem takiego czy innego zapytania skierowanego do bazy danych. Czasem takie zapytania warto by było zapamiętać, szczególnie gdy na tworzenie zapytania trzeba było poświęcić trochę czasu, a także w przypadku zapytań czesto używanych. I tu przychodzi z pomoca mechanizm zachowywania *Ulubionych zapytań i tabel.* Polecenia dodawania takich zapytań znajdują się na pasku po prawej stronie inspektora, a także w jego menu podręcznym. Tam też znajdują się rozwijane listy umożliwiające wykorzystanie i usunięcie zachowanych zapytań.

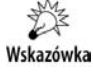

Ulubione zapytania i tabele są zachowywane oddzielnie dla każdego zdefiniowanego serwera. Możesz je wszystkie usunąć z poziomu okna ustawień serwera - patrz rysunek 22.2.

#### **Inne operacje**

Polecenia umieszczone obok inspektora umożliwiają — oprócz przeglądania i ewentualnej edycji zawartości bazy danych — eksport danych z bieżącego widoku przy użyciu Kreatora eksportu z bazy danych (narzędzie to zostanie opisane dokładnie dalej) oraz wklejenie do edytora zapytania, które zostało wykorzystane do wyświetlenia bieżącego widoku.

# Własne zapytania, import danych

Jedną z podstawowych możliwości operowania na bazie danych jest oczywiście możliwość wprowadzania własnych zapytań. Można w ten sposób wykonać w zasadzie dowolną operację, byleby tylko użytkownik posiadał na serwerze stosowne uprawnienia.

#### **W#asne zapytania**

Własne zapytania można wprowadzić i wykonać na trzy sposoby, a stosowne polecenia zostały umieszczone na pasku po prawej stronie drzewa struktury bazy danych (rysunek 22.8).

**Rysunek 22.8.** *Wykonywanie w/asnych* poleceń SQL...

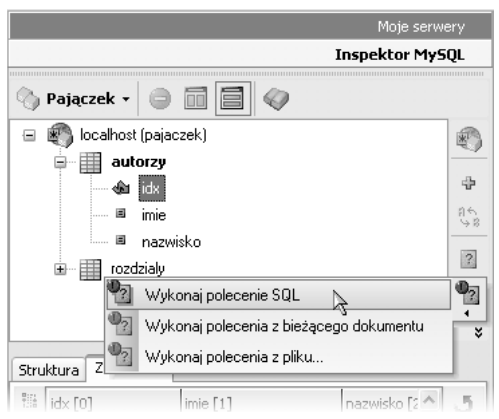

Dostępne są następujące możliwości:

- Wykonaj polecenie SQL.
- $\blacklozenge$  Wykonaj polecenia z bieżącego dokumentu.
- Wykonaj polecenia z pliku...

Ponadto dostępne jest narzędzie o nazwie *Kreator zapytania SQL*. Zajmiemy się nim później.

#### **Wykonaj polecenie SQL**

Użycie pierwszego z wymienionych wyżej poleceń skutkuje otwarciem okna o tej samej nazwie (rysunek 22.9). Oprócz dużego pola tekstowego zawiera ono przyciski umożliwiające korzystanie z ulubionych zapytań. Dodatkowo możesz włączyć i wyłączyć zawijanie wierszy. Kod jest kolorowany w celu jeszcze łatwiejszej edycji poleceń.

**Rysunek 22.9.** *Wykonaj polecenie SQL...*

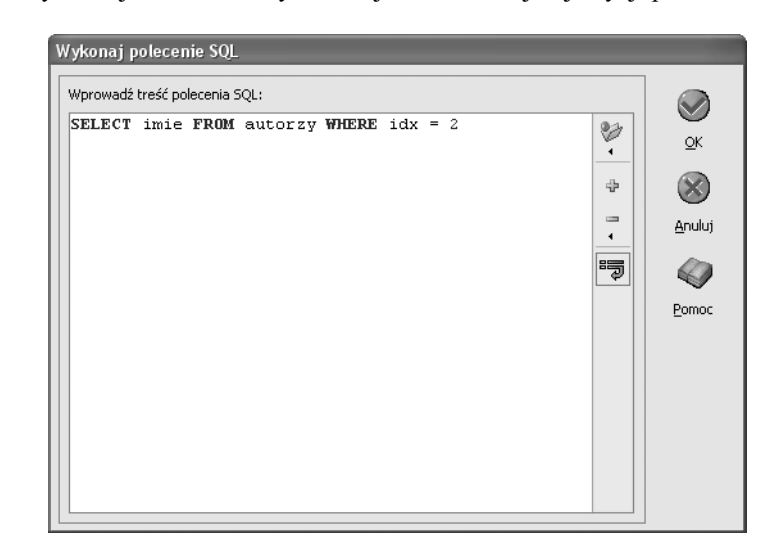

W tym oknie możesz wprowadzić jedno bądź więcej zapytań oddzielanych średnikami — zgodnie ze składnią SQL. Jeśli jako ostatnie zostanie wykonane zapytanie zwracające w wyniku jeden bądź więcej rekordów danych (najczęściej SELECT, ale też np. CHECK TABLE), program może wyświetlić wyniki w inspektorze zawartość (spyta o to).

#### Wykonaj polecenia z bieżącego dokumentu

Jeśli aktualnie w edytorze jest otwarty dokument z zapytaniami SQL, mogą one zostać przesłane do serwera celem ich wykonania. Dalsze działanie programu jest identyczne jak w przypadku wykonania polecenia SQL opisanego wyżej. Należy jednak pamiętać, że wykorzystany dokument musi w całości składać się z poprawnych poleceń SQL, a nie np. kodu PHP przeplatanego zapytaniami!

#### **Wykonaj polecenia z pliku — import danych**

Ostatnie z wymienionych poleceń umożliwia wykonanie zapytań SOL zapisanych w pliku na dysku twardym. Najcześciej jest to import zachowanych wcześniej danych. Po kliknięciu tego polecenia otworzy się okno umożliwiające wskazanie pliku z zapytaniami. Domyślnie w oknie będą wyświetlane tylko pliki z rozszerzeniem *\*.sql*, jednak możliwe jest również wyświetlanie wszystkich rodzajów plików.

#### **Obsługa błędów podczas wykonywania** własnych poleceń i importu danych

Czasem zdarza się, że zapytania zawierają błąd uniemożliwiający ich przetworzenie przez serwer bazy danych. W takim wypadku Pajączek wyświetli stosowny komunikat. Na reakcję masz 30 sekund. Po tym czasie, jeśli nie przerwiesz ręcznie wykonywania kolejnych poleceń, zostaną one wykonane. Jest to o tyle wygodne, że podczas importu dużych porcji danych nie trzeba siedzieć przed monitorem.

Dodatkowym ułatwieniem jest mechanizm zapamietywania błednych (niewykonanych) poleceń. Po zakończeniu importu program spyta, czy chcesz utworzyć nowy dokument zawierający wszystkie takie polecenia. Na końcu każdego z nich umieszczony zostanie (w postaci komentarza SQL) numer kolejny polecenia spośród wszystkich wcześniej wykonywanych.

Jeśli zechcesz przerwać wykonywanie poleceń SQL w dowolnym momencie, możesz skorzystać z przycisku Przerwanie operacji na serwerze, który jest umieszczony tuż obok nazwy serwera w górnej części zakładki.

# Kreator zapytania SQL

*Kreator zapytania SQL* jest bardzo prostym narzędziem umożliwiającym łatwe utworzenie zapytania typu SELECT pobierającego dane z **pojedynczej tabeli**. Uruchamiamy go przyciskiem znajdującym się powyżej poleceń wykonania własnych zapytań na pasku z prawej strony drzewa struktury bazy danych. Korzystanie z kreatora sprowadza się do wyboru tabeli i zakresu danych, dodatkowych warunków, jakie muszą spełniać pobierane dane, oraz sposobu sortowania danych.

## **Wybór tabeli i pobieranych z niej pól**

Pierwsza plansza kreatora (rysunek 22.10) umożliwia wskazanie tabeli, z której chcesz pobierać dane. Po jej wybraniu na liście umieszczonej poniżej pojawią się nazwy pól obecnych w tej tabeli — wybierz, które mają się pojawić w wyniku działania zapytania. Po wybraniu zakresu danych kliknij *Dalej*.

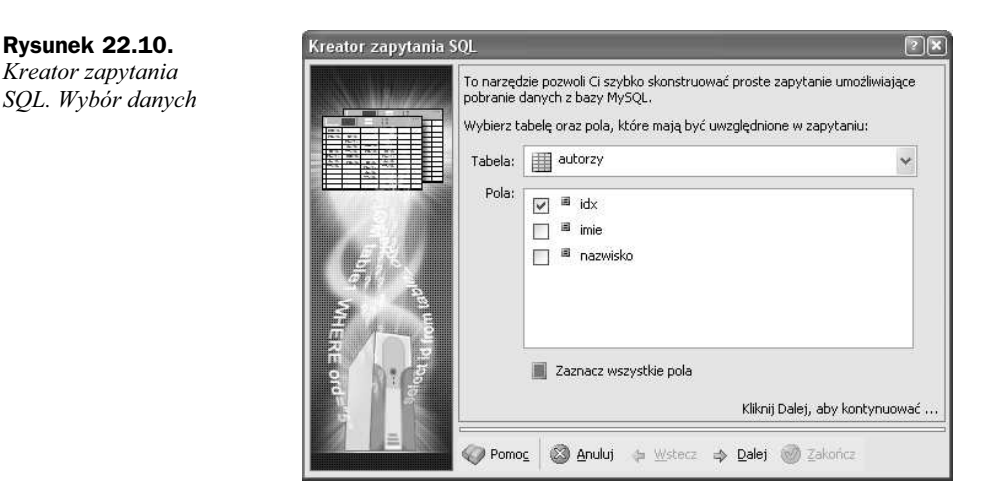

#### **Dodatkowe warunki**

Kolejna plansza zawiera znacznie więcej elementów. Korzystając z nich, możesz określić dodatkowe warunki, jakie muszą spełnić dane (rysunek 22.11). Możesz też pozostawić domyślnie zaznaczoną opcję *uwzględniaj wszystkie rekordy* i przejść dalej.

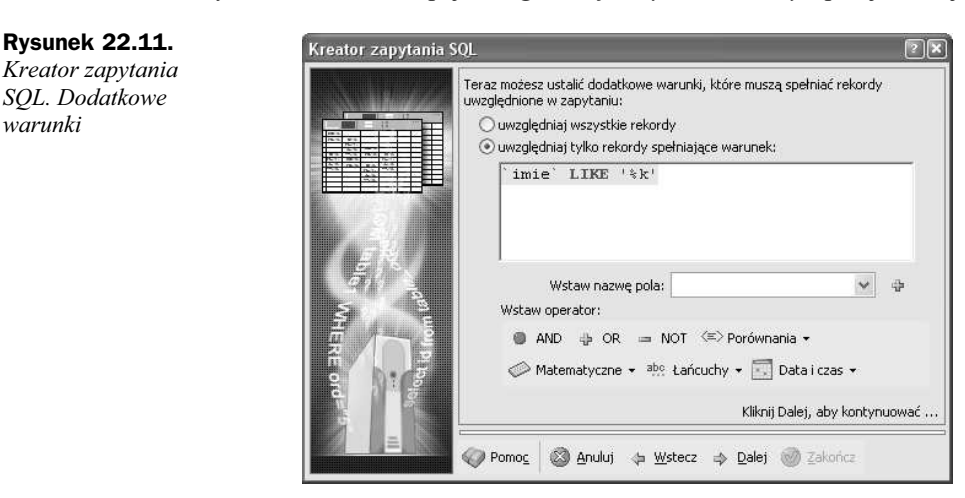

Jeśli wybierzesz opcję *uwzględniaj tylko rekordy spełniające warunek*, będziesz musiał w polu tekstowym wprowadzić warunki, jakie muszą spełnić dane. W celu ułatwienia ich tworzenia na planszy umieszczono szereg przycisków i list. Przede wszystkim znajduje się lista wszystkich pól wybranej tabeli. Aby wprowadzić nazwę pola do pola tekstowego, wybierz ją, a następnie kliknij umieszczony obok przycisk z plusem. Wprowadzona nazwa pola objęta zostanie automatycznie pojedynczymi cudzysłowami. Następnie możesz utworzyć warunek, jaki muszą spełniać dane zawarte w tym polu. Na powyższym rysunku wprowadzony został warunek dla pola imie - musi ono zawierać tekst kończący się literą k. Możesz też korzystać z wbudowanych funkcji MySQL — tekstowych, matematycznych, bądź daty i czasu — lista dostępnych funkcji rozwija się po kliknięciu odpowiedniego przycisku umieszczonego u dołu planszy. Możesz również skorzystać z przycisków wprowadzających operatory logiczne (AND, OR, NOT), a także operatory porównań umieszczone na liście *Porównania*. Po określeniu warunków możesz kliknać *Dalej* i przejść do następnej planszy.

#### **Sortowanie danych**

Przedostatnia plansza kreatora (rysunek 22.12) umożliwia określenie sposobu sortowania danych — dostępne są trzy listy zawierające nazwy pól wybranych ma pierwszej planszy. Możesz też określić kierunek sortowania — rosnąco bądź malejąco.

**Rysunek 22.12.** *Kreator zapytania SQL. Sortowanie*

*danych*

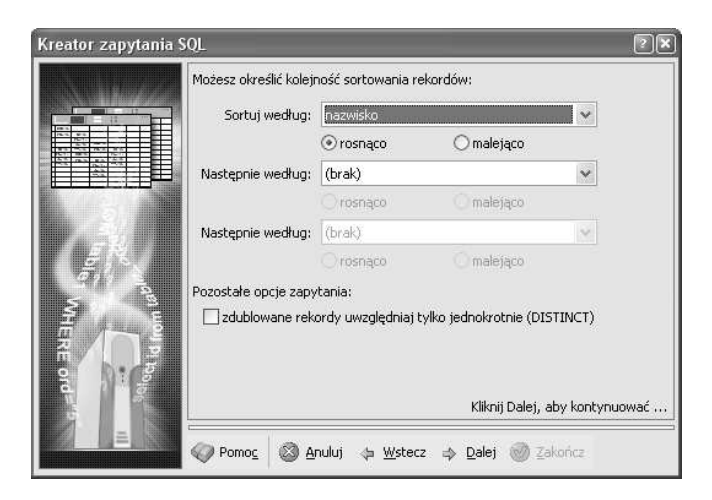

Ostatnia opcja umieszczona na tej planszy umożliwia odrzucenie powtarzających się rekordów (dodaje do zapytania słowo kluczowe DISTINCT).

## **Podglad i wykonanie zapytania**

Po określeniu zakresu danych i wszystkich innych warunków zapytania możesz obejrze' gotowy kod SQL. Zostanie on przedstawiony na ostatniej planszy kreatora (rysunek 22.13). Tam też znajduje się polecenie umożliwiające dodanie nowo utworzonego zapytania do listy *Ulubionych zapytań i tabel*.

Jeśli wszystko jest jak trzeba, możesz wysłać zapytanie do bazy danych. Wynik jego działania zostanie wyświetlony w inspektorze zawartości.

# Kreator eksportu z bazy danych

Podczas tworzenia serwisów internetowych bardzo często zachodzi konieczność przeniesienia danych z jednego serwera na inny — chociażby z Twojego komputera na serwer klienta. Między innymi trzeba przenieść bazę danych. Nieocenionym narzędziem

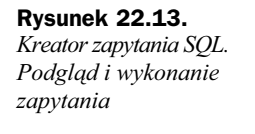

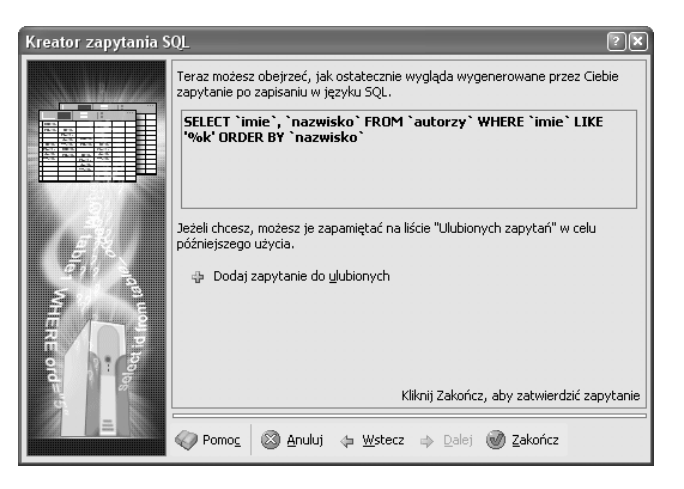

jest tu Kreator eksportu z bazy danych. Korzystając z niego, możesz wyeksportować nie tylko dane, ale i strukturę tabel. Oprócz dość oczywistego eksportu danych do postaci zapytań SQL, narzędzie umożliwia także zapisanie ich w formacie CVS, MS Excel czy dokumentu *HTML*. Zostanie to opisane dokładnie w dalszej części.

## **Zakres eksportowanych danych**

Rozpoczynając pracę z kreatorem, należy przede wszystkim określić zakres eksportowanych danych. Dostępne są trzy opcje umieszczone na pierwszej planszy:

- $\blacklozenge$  pojedynczą tabelę,
- $\bullet$  kilka tabel bądź całą bazę danych,
- $\blacklozenge$  wynik działania zapytania SQL.

Domyślnie wybrane ustawienie zależy od miejsca, w którym klikniesz polecenie uruchomienia narzędzia. Rysunek 22.14 przedstawia to dokładnie. Oczywiście możesz zmienić zakres eksportu, używając ww. opcji po uruchomieniu narzędzia.

#### Eksport całej bazy danych bądź wybranych tabel

Jeśli wybrałeś opcję eksportu kilku tabel bądź całej bazy danych, na kolejnej planszy, jaka się wyświetli po kliknięciu przycisku Dalej, będziesz musiał zaznaczyć tabele przeznaczone do wyeksportowania (rysunek 22.15).

W przeciwnym wypadku wyświetlony zostanie podgląd danych pobranych z bazy w formacie tabeli.

#### **Wybór format docelowego**

Jak wspomniano wcześniej, kreator potrafi zapisać dane w kilku formatach. Do ich wyboru służa opcje umieszczone na kolejnej planszy (rysunek 22.16):

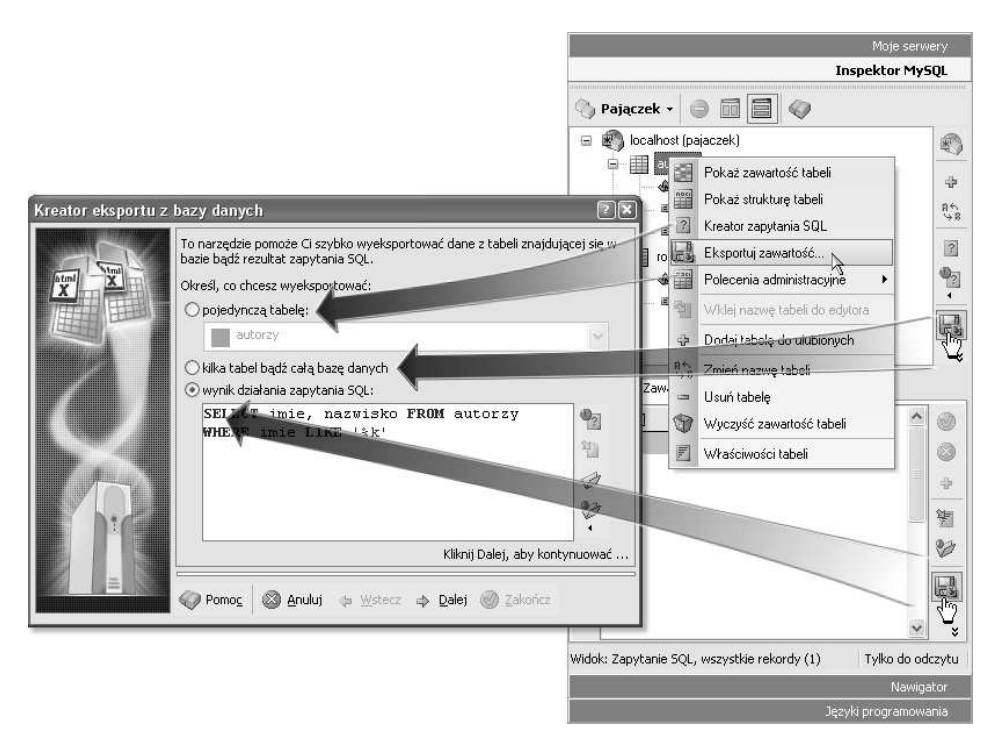

**Rysunek 22.14.** *Kreator eksportu z bazy danych. Uruchomienie i wybór zakresu eksportowanych danych*

**Rysunek 22.15.** *Kreator eksportu z bazy danych. Wybór tabel*

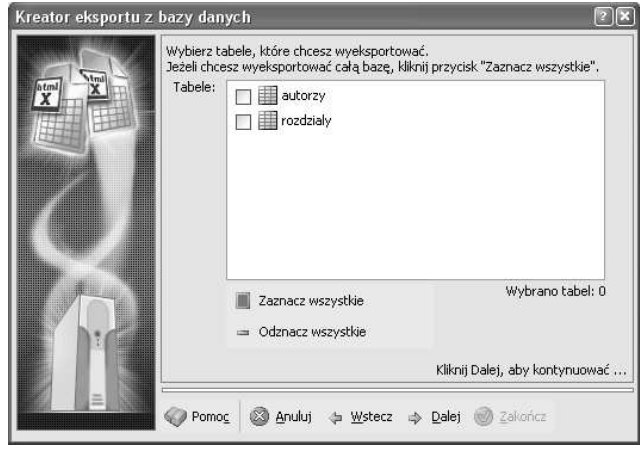

- *HTML*;
- *XML*;
- ◆ CSV (plik, w którym kolejne pola są oddzielane przecinkami);
- ◆ *RTF* (Rich Text Format, czyli dokument tekstowy);
- *MS Excel*;
- *Polecenia SQL*.

#### **Rysunek 22.16.**

*Kreator eksportu z bazy danych. Wybór formatu docelowego*

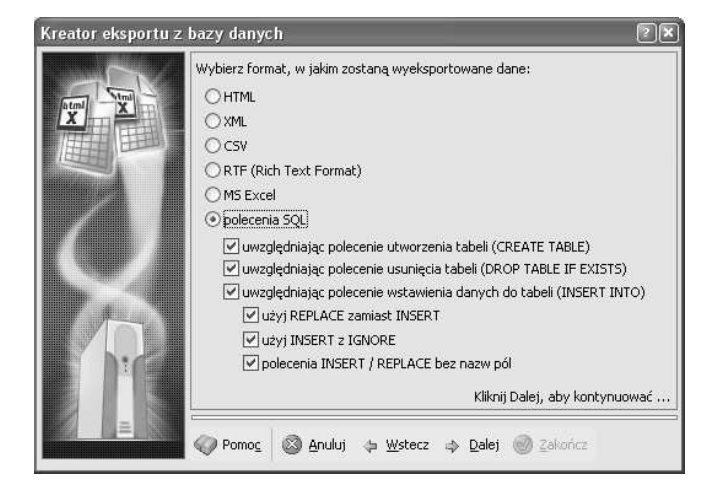

W przypadku wybrania ostatniej możliwości aktywowane zostana dodatkowe opcje, za pomocą których możesz szczegółowo określić sposób budowania poleceń SQL:

- *♦ Uwzględniając polecenie utworzenia tabeli* jeżeli zaznaczysz to pole, w wynikowym pliku SQL poza poleceniami INSERT znajdzie się również polecenie CREATE TABLE odpowiadające za utworzenie tabeli o odpowiedniej strukturze.
- ◆ *Uwzględniając polecenie usunięcia tabeli* jężeli zaznaczysz to pole, w wynikowym pliku SQL przed poleceniem CREATE TABLE zostanie umieszczone polecenie DROP TABLE IF EXISTS. Zapobiega to problemom przy próbie importu w sytuacji, kiedy tabela o zadanej nazwie już istnieje.
- ◆ Uwzględniając polecenie wstawienia danych do tabeli jeśli zaznaczysz tę opcję, w wynikowym pliku SQL znajdą się polecenia dodawania danych zawartych w tabeli. Dodatkowo możesz określić sposób budowania poleceń:
	- ◆ *Uzyj REPLACE zamiast INSERT* standardowo dane dodaje się do tabeli za pomoca polecenia INSERT. Czasem jednak lepiej jest skorzystać z polecenia REPLACE, które wymusza nadpisanie danych (np. w sytuacji gdy nadpisywany byłby indeks typu UNIQUE bądź PRIMARY KEY).
	- ◆ *Użyj Insert z IGNORE* ta opcja powoduje dodanie słowa kluczowego IGNORE do instrukcji INSERT. Dzięki temu w przypadku, gdy dany rekord nie może zostać dodany (np. gdy dany indeks UNIQUE już istnieje), baza danych nie zwróci błędu, a jedynie zignoruje takie polecenie.
	- *Polecenia IGNORE/REPLACE bez nazw pól* zaznaczenie tej opcji spowoduje budowanie poleceń wstawiania danych bez umieszczania w nich nazw poszczególnych pól. Dzięki temu będą one znacznie krótsze (cho' mniej czytelne dla cz!owieka — dla bazy danych nie ma to znaczenia).

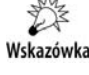

W sytuacji, gdy eksportujemy zawartość bazy danych na podstawie własnego zapytania SQL, jedyną aktywną opcją przy eksporcie do postaci poleceń SQL będzie Uwzględniając polecenie wstawienia danych do tabeli.

### **Wybór miejsca docelowego dla eksportu**

Ostatnia plansza kreatora umożliwia określenie miejsca, do którego zapisane mają zostać gotowe dane. Masz do wyboru trzy możliwości, co przedstawia rysunek 22.17:

- ◆ *Eksportuj do pliku* ta opcja umożliwia zapisanie wyników eksportu do pliku. Za pomocą umieszczonych niżej elementów wskaż miejsce na dysku i nazwę pliku docelowego.
- ◆ *Eksportuj do schowka* zaznacz tę opcję, aby rezultat eksportu został zachowany w schowku Windows.
- ◆ *Eksportuj do edytora* opcja ta umożliwia umieszczenie wyeksportowanych danych bezpośrednio w edytorze Pajączka. Możesz wybrać, czy ma zostać w tym celu utworzony nowy dokument, czy też dane mają zostać wstawione do bieżącego dokumentu w miejscu, w którym aktualnie znajduje się kursor.

**Rysunek 22.17.** *Kreator eksportu z bazy danych. Wybór miejsca zapisu danych*

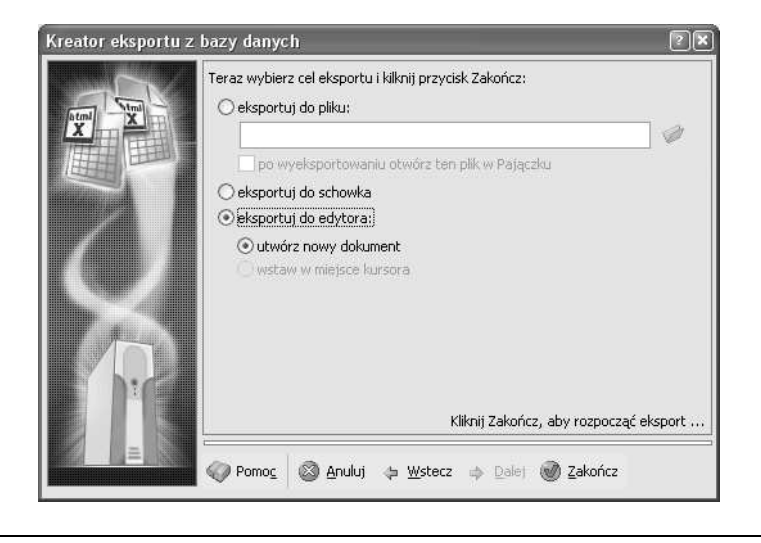

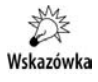

W przypadku eksportu do formatu *RTF* badź MS Excel jedyna dostepna możliwościa będzie zapis do pliku. Inne opcje pozostaną nieaktywne.

# Ułatwienia podczas tworzenia kodu z użyciem poleceń SQL

Wszystko, co przeczytałeś wyżej, z pewnością przyda się podczas Twojej codziennej pracy. Niemniej jednak tworzenie zaawansowanych serwisów z użyciem technologii bazodanowych wiąże się między innymi z własnoręcznym tworzeniem kodu zapytań SQL. Pajączek wspomaga webmastera także i w tym względzie na kilka sposobów.

#### **Wstawianie nazw tabel i pól do edytora**

Jednym z ważniejszych i chyba najczęściej używanym ułatwieniem podczas codziennej pracy jest możliwość łatwego wstawiania nazw tabel i pól do edytora w miejscu kursora. Znacząco przyspiesza to prace i oczywiście eliminuje literówki, jakie można by popełnić podczas ręcznego wprowadzania tych nazw. Dostępne są trzy sposoby wstawiania nazw do tworzonego polecenia SQL:

- ◆ Zaznaczyć tabelę bądź pole tabeli i skorzystać z polecenia *Wstaw nazwę tabeli do edytora* (względnie *Wstaw nazwę pola do edytora*) umieszczonego w menu podręcznym.
- ◆ Zaznaczyć tabele badź pole tabeli i wcisnać klawisz *Enter*.
- ◆ Przeciągnąć tabelę bądź pole tabeli do edytora w miejsce, w którym ma zostać wklejona.

W ostatnim przypadku może nas spotkać "niespodzianka". W oknie *Ustawienia serwerów baz danych MySQL* dostępna jest opcja Przy przeciąganiu tabeli do edytora użyj *kreatora eksportu*. W przypadku zaznaczenia tego pola przeciągnięcie nazwy tabeli z inspektora MySQL do edytora Pajączka spowoduje uruchomienie kreatora eksportu w celu wstawienia danych z bazy we wskazane miejsce. Odznaczenie tej opcji spowoduje, że do edytora wstawiona zostanie jedynie nazwa przeciągniętej tabeli. W przypadku przeciągania nazw pól zawsze zostanie wstawiona tylko nazwa pola bez uruchamiania Kreatora eksportu.

#### **Szablony kodu z użyciem poleceń SQL**

Kolejnym ułatwieniem w pracy jest możliwość korzystania z szablonów kodu zawierających zapytanie, które zostało użyte do wyświetlenia wyników w inspektorze zawartości (rysunek 22.18).

#### **Konfiguracja i tworzenie w#asnych szablonów**

Po zainstalowaniu Pajączka dostępnych jest kilka domyślnych szablonów. Możesz też tworzyć własne. Lista szablonów została umieszczona poniżej listy zdefiniowanych serwerów w oknie ustawień *Serwery baz danych MySQL* (rysunek 22.19).

Podczas tworzenia szablonu kodu wstaw symbol %s w miejscu, w którym docelowo ma się znaleźć polecenie SQL. Pajączek będzie ten symbol automatycznie zastępował poleceniem SQL podczas wstawiania kodu do edytora.

Przykładowo załóżmy, że polecenie, którego ostatnio użyto do wypełnienia inspektora zawartości, to SELECT imie FROM autorzy. Spójrz, jak będzie wyglądał wynik działania dla dwóch różnych szablonów:

- $\blacklozenge$  **Szablon:**  $\text{sgl} = \text{"g}_\text{S"};$ 
	- **Wynik:** \$sql = "SELECT imie FROM autorzy";
- **Szablon:** \$dbresult = \$dbconn->Execute("%s");

**Wynik:** \$dbresult = \$dbconn->Execute("SELECT imie FROM autorzy");

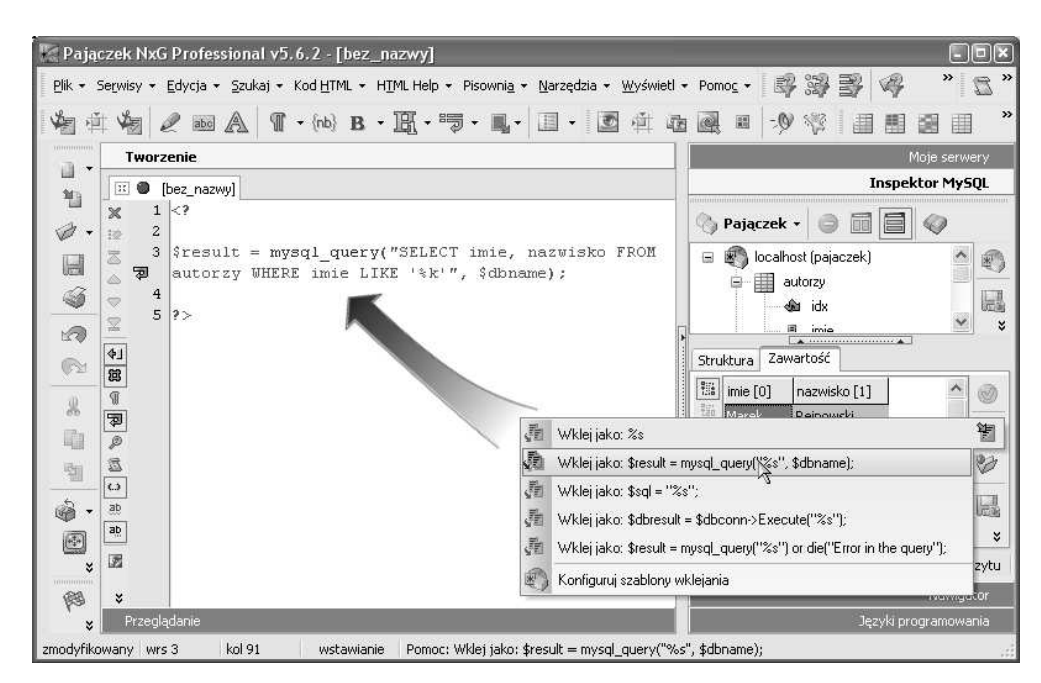

**Rysunek 22.18.** *Korzystanie z szablonów kodu*

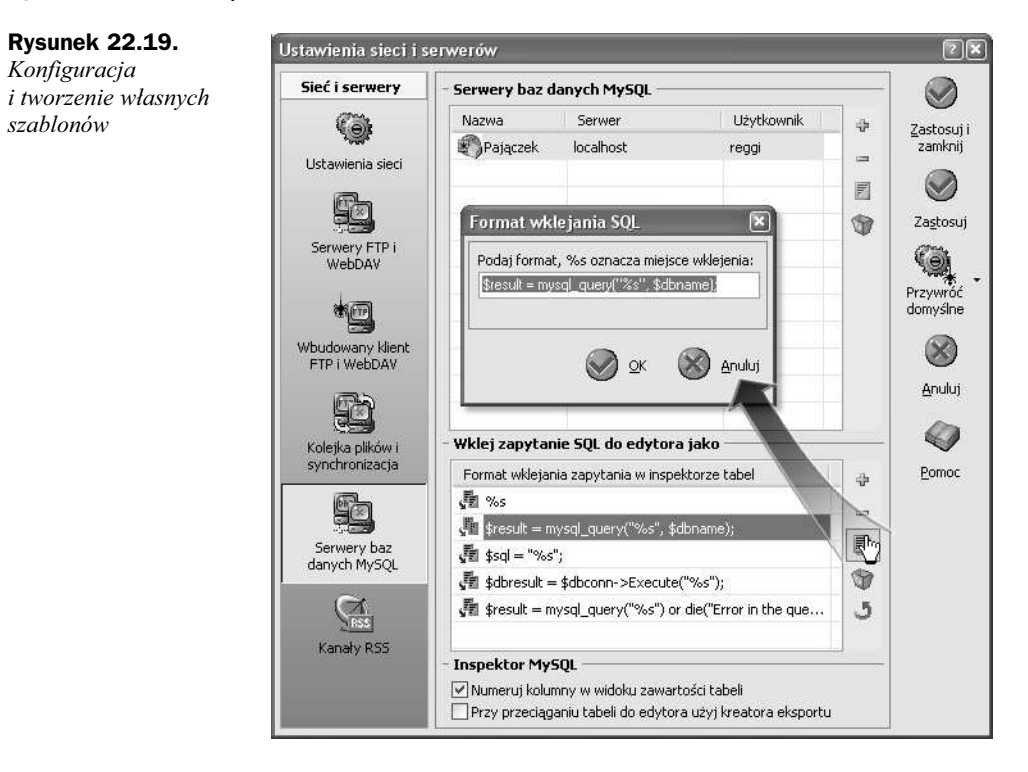

# **Kolorowanie sk#adni SQL**

Dodatkowym ułatwieniem podczas tworzenia własnych poleceń SQL jest kolorowanie składni zapytań. Dostępnych jest kilka schematów kolorowania:

- ◆ PostgreSQL,
- ◆ MySQL,
- ◆ SQL (ogólny),
- ◆ FoxPro.

Kolorowanie MySQL jest domyślnie stosowane dla dokumentów z rozszerzeniem \*.sql, a także dla dokumentów zawierających błędne (niewykonane) zapytania podczas importu danych (zostało to opisane wcześniej w tym rozdziale).